## Ⅴ.届出のキャンセルについて

|<br>|①ログイン後、メニュー画面から、「練習日振替」をクリックします。 ②「届出状況確認」をクリックします。 ③「振替一覧」が表示されます。

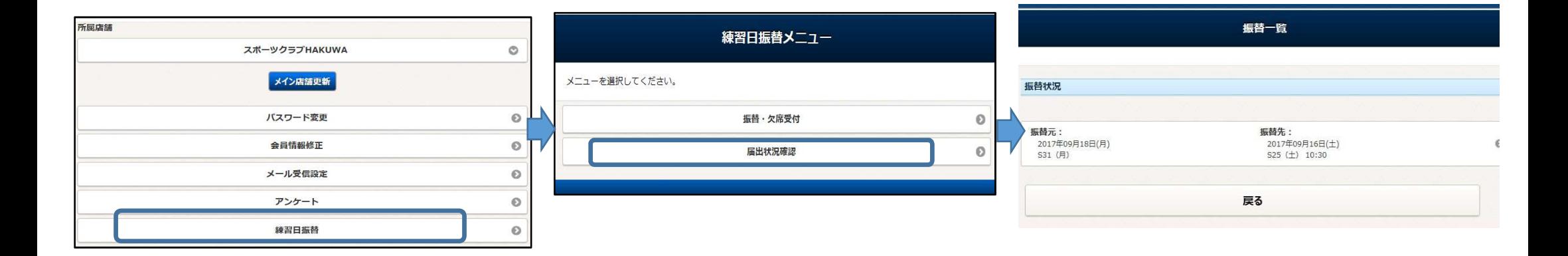

## 4修正したい振替をクリックします。 ⑤届出状況詳細が表示されます。「キャンセルする」をクリックします。 ⑥「確定する」をクリックします。

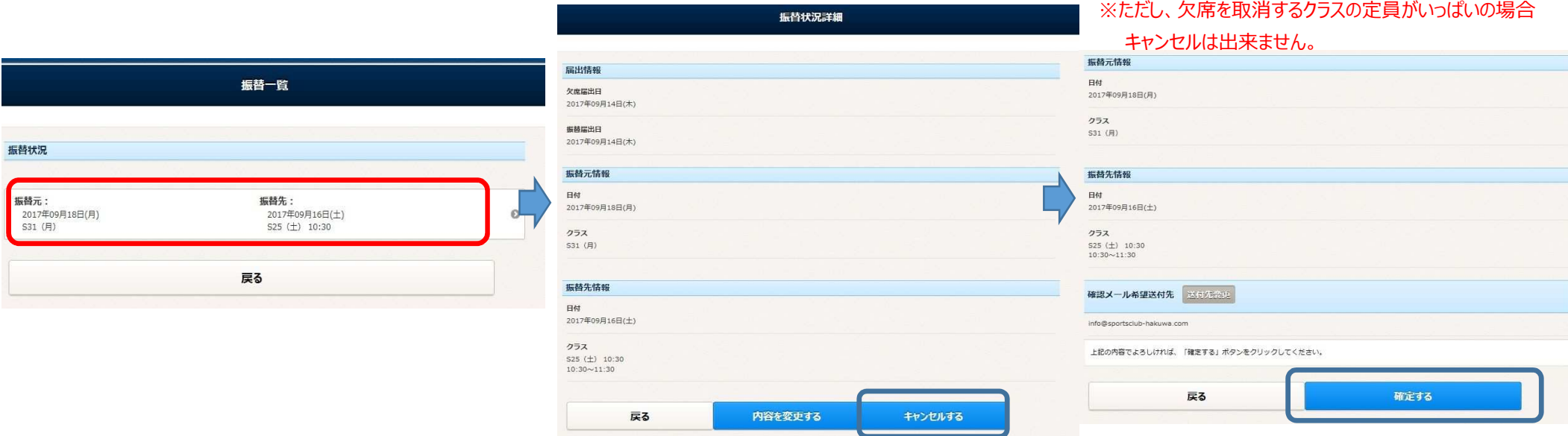